# Register your product and get support at<br> **WWW.philips.com/welcome**

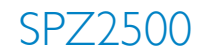

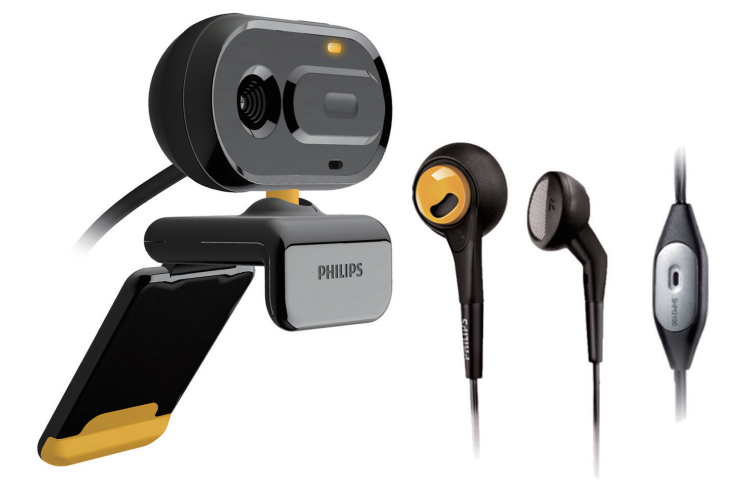

## RU **Руководство пользователя**

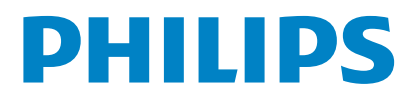

# Содержание

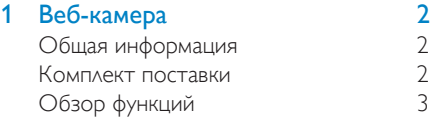

2 Начало работы 4

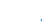

[Установка программного обеспечения и](#page-5-0)  [драйвера веб-камеры \(дополнительно\)](#page-5-0)4 [Подключение веб-камеры к настольному](#page-5-0)  [ПК или ноутбуку](#page-5-0) 4

[1Включите настольный ПК или ноутбук.](#page-5-0) 4

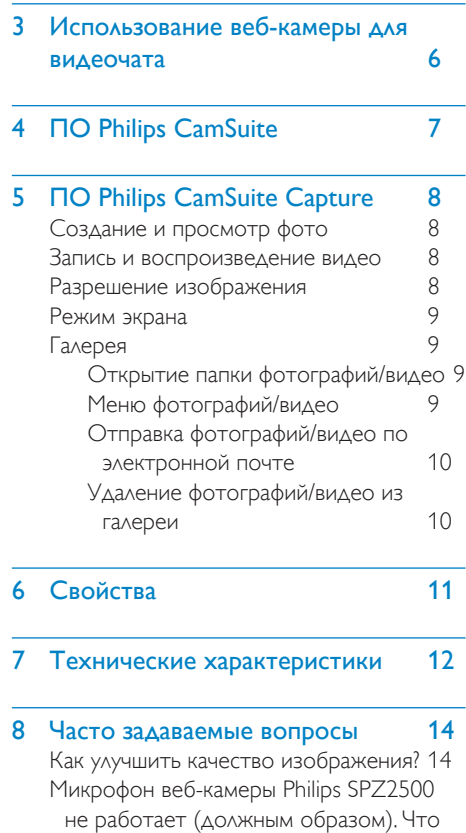

[следует сделать?](#page-15-0) 14

[Из-за использования веб-камеры Philips](#page-16-0)  [настольный ПК/ноутбук работает](#page-16-0)  [медленно. Что следует сделать?](#page-16-0) 15 [На экране нет изображения. Что следует](#page-16-0)  [сделать?](#page-16-0) 15

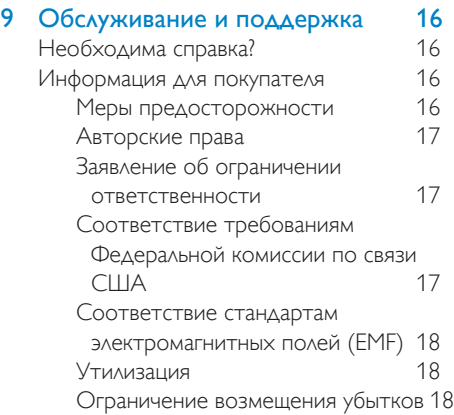

# <span id="page-3-0"></span>Веб-камера

Поздравляем с покупкой и приветствуем вас в клубе Philips! Чтобы воспользоваться всеми преимуществами поддержки Philips, зарегистрируйте изделие на веб-сайте www. philips.com/welcome.

• Перейдите на веб-сайт www.philips. com/welcome, выберите язык и пройдите по ссылке Зарегистрируйте изделие. Следуйте инструкциям на экране, чтобы пройти регистрацию. Внимательно прочтите следующие инструкции, они понадобятся вам в дальнейшем.

# Общая информация

Приобретенная вами веб-камера Philips SPZ2500 изготовлена в соответствии с самыми высокими стандартами и будет служить вам в течение многих лет. Великолепное качество изображения и звука — таковы главные преимущества веб-камеры SPZ2500. После установки новую веб-камеру можно использовать для широкого ряда приложений, включая перечисленные ниже.

- **Видео**: веб-камеру Philips SPZ2500 можно использовать для видеочатов и видеовызовов. Она поддерживает службы Skype, Windows® Live Messenger, Yahoo! Messenger, AOL Instant Messenger, QQ, а также другие программы быстрого обмена сообщениями и службы VoIP (Voice over Internet Protocol).
- Обмен видео: с помощью этой вебкамеры можно создавать собственные видеоклипы и отправлять их друзьям и близким по электронной почте и т.д.
- Моментальные снимки: после того как будут установлены приложения Philips, с помощью кнопки съемки можно с легкостью создавать фотографии и отправлять их через службы Facebook, Flickr, MySpace и т.п.

В следующих разделах настоящего руководства приводятся пошаговые инструкции по использованию веб-камеры Philips SPZ2500.

# Комплект поставки

Убедитесь, что в комплект веб-камеры Philips SPZ2500 входят следующие компоненты.

• Веб-камера Philips SPZ2000/SPZ2500

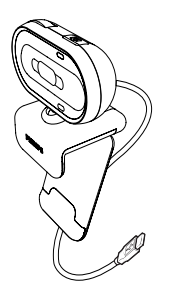

• Краткое руководство

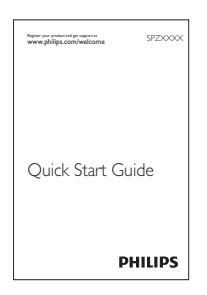

• Гарнитура (SHM3100Y)

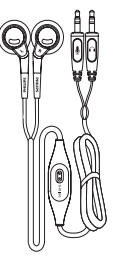

# <span id="page-4-0"></span>Обзор функций

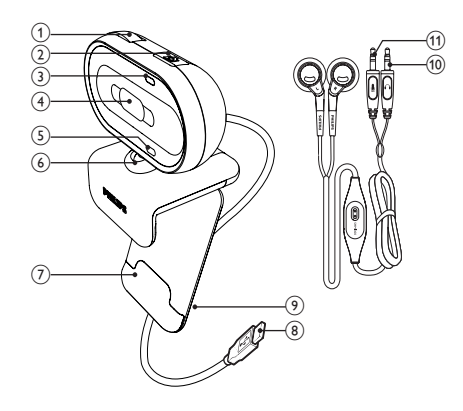

### (1) Колесо фокусировки

• Фокусировка изображения вручную.

#### (2) Кнопка съемки

• После установки приложений Philips вы можете быстро делать снимки.

#### (3) Индикатор питания

• Загорается, когда веб-камера работает.

#### (4) Задвигающаяся крышка

• Защита конфиденциальности и линз объектива.

#### **(5) Встроенный микрофон**

• Захват голоса и звука во время видеовызова или записи.

### (6) Шарнир

• Изменение области обзора вебкамеры вручную.

#### (7) Держатель с резиновой каймой

• Позволяет установить вебкамеру на мониторе компьютера (плоскопанельном) или на ноутбуке.

## $(8)$  USB-разъем

- Подключите веб-камеру к USB-разъему на ноутбуке или настольном ПК.
- Включите питание веб-камеры после ее подключения к настольному ПК или ноутбуку.

### (9) Держатель кабелей

• Фиксирует кабель, обеспечивая удобство в использовании.

#### (10) Штекер наушников

• Подключается к разъему компьютера.

## (11) Штекер микрофона

• Подключается к разъему компьютера.

# <span id="page-5-0"></span>2 Начало работы

## Установка программного обеспечения и драйвера веб-камеры (дополнительно)

#### Примечание

- Чтобы получить доступ к специальным функциям ПО Philips CamSuite и драйвера веб-камеры SPZ2000/SPZ2500, посетите веб-сайт www.philips.com/support и загрузите эти приложения. ПО Philips CamSuite поддерживается только на компьютерах под управлением операционных систем Microsoft® Windows® XP (с пакетом обновления SP2 и более поздней версии), Vista или Windows 7. После установки ПО можно настроить параметры вебкамеры Philips SPZ2500, приведенные на соответствующих страницах свойств.
- 1 На веб-странице www.philips.com/ support щелкните поле Выбрать страну/ язык для выбора страны и языка.
- 2 Щелкните поле Поиск, введите SPZ2500 и щелкните "Поиск".
- $3$  Щелкните SPZ2500 в результатах поиска.
- 4 Щелкните Поддержка.
	- » В разделе Поддержка устройства см. сведения в разделе Программное обеспечение и драйверы.
- $5$  Загрузите необходимую программу установки программного обеспечения или драйвера.
- 6 Запустите программу установки и следуйте указаниям на экране, чтобы выполнить установку.

## Совет

• Таким же образом выполняется загрузка последних версий ПО и драйвера для вебкамеры Philips SPZ2500.

# Подключение веб-камеры к настольному ПК или ноутбуку

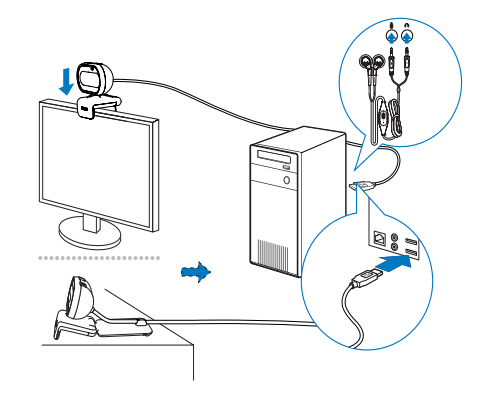

Включите настольный ПК или ноутбук.

- 2 Перед первым использованием веб-камеры вместе с Philips CamSuite установите ПО, загруженное с вебсайта.
	- » После завершения установки ПО в правом нижнем углу экрана отобразится значок Philips CamSuite.
- 3 С помощью держателя установите веб-камеру на монитор настольного ПК или ноутбук.
	- Согните держатель, чтобы закрепить веб-камеру на рабочем столе или мониторе (большом) настольного ПК.
- $4$  Подключите кабель к разъему USB на ПК или ноутбуке.
	- » Если веб-камера подключена должным образом, в правом нижнем углу экрана отобразится следующее всплывающее окно.

**J** Found New Hardware Your new hardware is installed and ready to use.

<<br /> 2:37 p.m.

 $\overline{\mathbf{x}}$ 

- $5$  Отрегулируйте угол наклона вебкамеры.
- 6 Подключите штекер наушников к разъему П, а штекер микрофона — к разъему на настольном ПК/ноутбуке.
- Если гарнитуру необходимо использовать в другом приложении, возможно, вам понадобится выбрать микрофон гарнитуры на странице настройки аудиопараметров в приложении.

# <span id="page-7-0"></span>3 Использование веб-камеры для видеочата

Веб-камера Philips SPZ2000/SPZ2500 поддерживает службы Skype, Windows® Live Messenger, Yahoo! Messenger, AOL Instant Messenger, QQ, а также другие программы быстрого обмена сообщениями и службы VoIP (Voice over Internet Protocol). После установки одного из указанных выше приложений можно подключить веб-камеру к ПК/ноутбуку, чтобы использовать ее для видеочата.

Также можно задвинуть крышку, чтобы обеспечить конфиденциальность при общении и защитить линзы объектива.

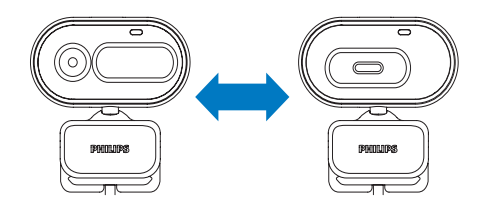

# <span id="page-8-0"></span>4 ПО Philips **CamSuite**

ПО Philips CamSuite обеспечивает быстрый доступ к ряду наиболее часто используемых функций и настроек. Чтобы получить доступ к специальным функциям и настройкам ПО Philips CamSuite, установите приложение перед использованием веб-камеры Philips SPZ2000/SPZ2500. После установки ПО Philips CamSuite можно дважды щелкнуть значок Philips CamSuite на панели инструментов Windows и получить доступ к панели управления Philips CamSuite.

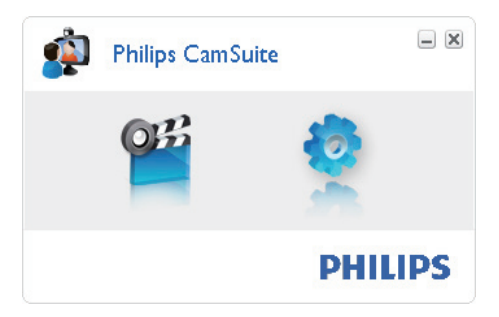

# <span id="page-9-0"></span>5 ПО Philips **CamSuite Capture**

ПО Philips CamSuite Capture обеспечивает доступ к настройке следующих параметров веб-камеры.

- Создание снимков
- Запись видео
- Отправка фотографий или видео по электронной почте
- Настройка параметров для фото, видео, отключения звука и папок мультимедиа
- Определение версии ПО Philips **CamSuite**
- 1 Чтобы запустить ПО Philips CamSuite Capture, щелкните <sup>и на панели</sup> управления или дважды щелкните <sup>в на</sup> рабочем столе.
- $2$  Чтобы закрыть ПО Philips CamSuite Capture, щелкните кнопку закрытия окна в правом верхнем углу окна Philips CamSuite Capture.

# Совет

• Если веб-камера уже используется в другом приложении, просмотр изображений с помощью средства просмотра программы Philips CamSuite Capture недоступен.

# Создание и просмотр фото

- 1 Отрегулируйте угол наклона вебкамеры.
- **2** В окне ПО Philips CamSuite Capture шелкните ...
	- » Снимок сделан и сохранен в фотогалерее (см. также в выбранной

папке с фотографиями на ПК/ ноутбуке).

• Чтобы просмотреть фотографию в фотогалерее, дважды щелкните ее.

## Запись и воспроизведение видео

### Примечание

- При выборе разрешения выше, чем 640 $\times$ 480 (VGA), отображается значок записи. Для возможности записи выберите разрешение ниже.
- 1 Установите камеру в необходимом направлении.
- 2 В окне Philips CamSuite Capture щелкните , чтобы начать запись.
	- Для приостановки записи щелкните .
- $3$  Чтобы остановить запись, шелкните  $\blacksquare$ 
	- » Видео записывается и сохраняется в видеогалерее (см. также в выбранной папке Видео на ПК/ ноутбуке).
- Для воспроизведения видео в видеогалерее дважды щелкните его.

#### ⋇ Совет

• Перед воспроизведением видео убедитесь,что на ПК/ноутбуке установлен мультимедийный проигрыватель.

# Разрешение изображения

Можно устанавливать различное разрешение для фотографий/видео, полученных с помощью данной веб-камеры.

- 160 x 120 (SQVGA)
- $176 \times 144$  (QCIF)
- $320 \times 240$  (сообщения электронной почты)
- <span id="page-10-0"></span> $352 \times 288$  (CIF)
- 640 x 480 (VGA)
- 1,3 МП (только для фотографий)

### Примечание

• При записи видео максимальное разрешение  $640 \times 480$  (VGA).

- 1 В окне Philips CamSuite Capture щелкните кнопку с изображением стрелки.
	- » Перечислены доступные типы разрешения.
- $2$  Выберите необходимый тип разрешения.
- Для применения других параметров разрешения повторите шаги 1–2.

# Режим экрана

Программа Philips CamSuite Capture позволяет просмотреть фотографии или воспроизвести видео в различных режимах.

- Нормальный режим экрана
- Полноэкранный режим
- По размеру экрана
- 1 В окне Philips CamSuite Capture щелкните , чтобы переключить режим с [Normal screen mode] на [Full screen mode] / [Fit on screen] или с [Full screen mode] / [Fit on screen] на [Normal screen mode].
	- » В раскрывающемся списке можно выбрать [Fit on screen] или [Full screen mode].

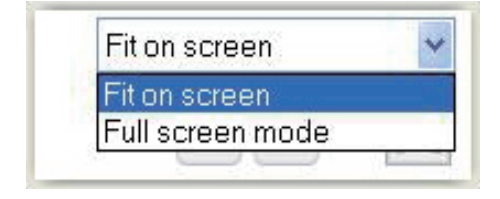

# Галерея

Фотографии и видео, сделанные с помощью веб-камеры, хранятся в галерее для фотографий или видео и в выбранной папке для фотографий или видео (папки мультимедиа).

### Доступ к галерее

- Для отображения галереи в окне Philips CamSuite Capture щелкните  $\blacktriangleright$  Gallery .
- $2$  Для отображения фотогалереи **шелкните**
- Для отображения видеогалереи **шелкните** ...
- Для скрытия галереи нажмите . Банелу.

## Открытие папки фотографий/видео

#### В фотогалерее

 $1$  Для открытия папки выберите фотографию и щелкните .

#### В видеогалерее

 $1$  Для открытия папки выберите видео и щелкните ...

## Меню фотографий/видео

#### Отображение меню фотографий/видео с помощью щелчка правой кнопки мыши.

- 1 В галерее для фотографий или видео выберите фотографию или видео.
- $2$  Шелкните выбранное правой кнопкой мыши.
	- » Отобразится меню фотографий/ видео.
- $3$  Для продолжения выберите функцию.

### <span id="page-11-0"></span>Функции в меню фотографий

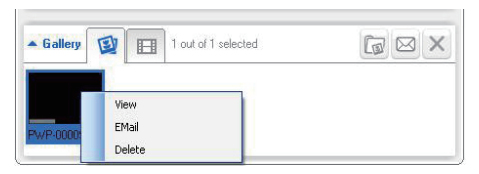

- **[View]**. Просмотр выбранных фотографий
- [Email]. Отправка выбранных фотографий по электронной почте
- [Delete]. Удаление выбранных фотографий

#### Функции в меню видео

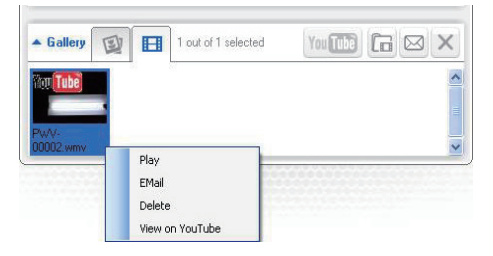

- **[Play]**. Воспроизведение выбранного видео
- [Email]. Отправка выбранного видео по электронной почте
- [Delete]. Удаление выбранного видео

## Отправка фотографий/видео по электронной почте

- 1 В галерее для фотографий или видео выберите фото/видео, которые необходимо отправить по электронной почте.
- $2$  Щелкните  $3$ .
	- » Отобразится сообщение электронной почты с прикрепленными фотографиями/ видео.
- $3$  Отправьте сообщение электронной почты.

## Удаление фотографий/видео из галереи

- 1 В галерее для фотографий или видео выберите фото/видео, которые необходимо удалить.
- **2** Щелкните  $\mathbb{Z}$  рядом с  $\overline{\mathbb{R}}$ .<br>**3** Во вспанивающем окнеш
	- Во всплывающем окне щелкните [Yes].

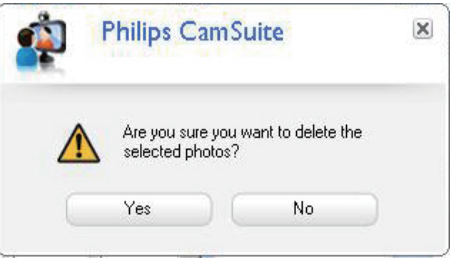

- » Выбранные фото/видео удалены из галереи.
- Чтобы отменить удаление, щелкните [No] во всплывающем окне.

10 RU

# <span id="page-12-0"></span>6 Свойства

- 1 На панели управления Philips CamSuite щелкните .
- 2 Нажмите кнопку [Webcam settings]. » Отобразится окно [Properties].
- 3 В окне [Properties] можно настроить следующие параметры:
	- Яркость
	- Контрастность
	- Насыщенность
	- Резкость
	- Гамма
	- Баланс белого
	- Подсветка
	- Усиление
	- Частота сети
	- Оттенок

# <span id="page-13-0"></span>7 Технические характеристики

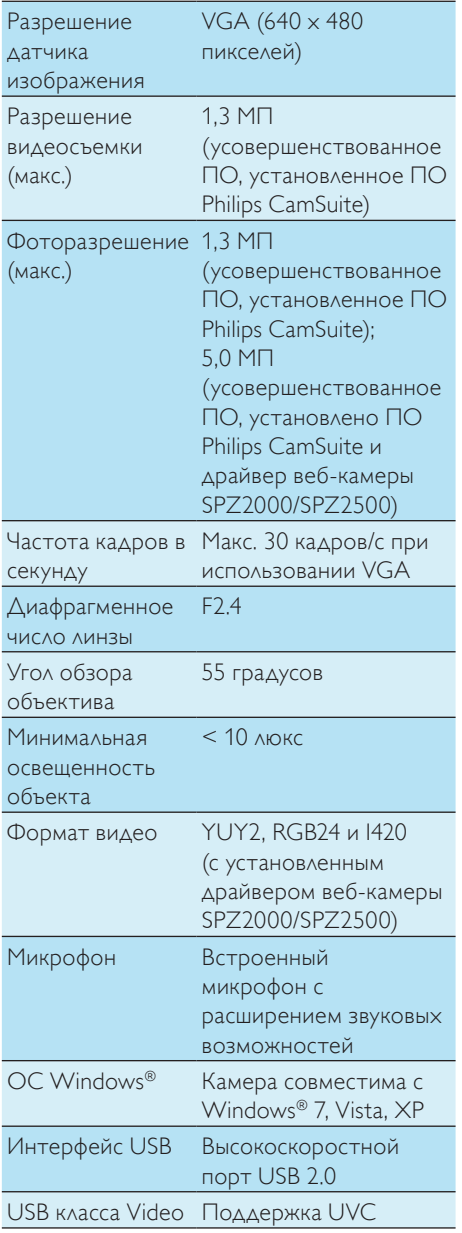

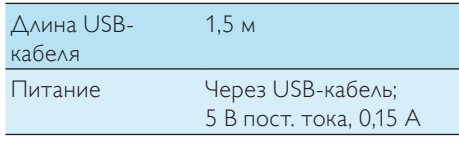

#### Системные требования для настольного ПК под управлением MicrosoftWindows:

- Минимальные системные требования:
	- 1,6 ГГц или аналогичный
	- ОЗУ 512 МБ для XP
	- ОЗУ 1 ГБ (32 бита) для Windows Vista и Windows 7
	- ОС: Windows XP SP2, Vista и Windows 7
	- 200 МБ свободного места на жестком диске
	- Один свободный порт USB 2.0
	- Звуковая карта и динамики (совместимые с ОС)
	- 16-битный цветной дисплей  $@$ 800x600 с поддержкой DirectX 3D
	- DirectX 9.0c или более поздняя версия
	- Microsoft .Net Framework 2.0
	- Широкополосное интернетсоединение для загрузки драйверов, ПО Philips CamSuite и справочных руководств
	- Adobe reader для чтения файлов \*PDF
- Рекомендуемые системные требования.
	- Двухъядерный процессор 2,4 ГГц или аналогичный
	- ОЗУ 1 ГБ (32 бит)/ОЗУ 2 ГБ (64 бит) для ОС Windows XP, Vista и Windows 7
	- DirectX 9.0c или более поздняя версия
	- Microsoft .Net Framework 2.0
	- Широкополосное интернетсоединение
	- Adobe reader для чтения файлов \*PDF

### Рекомендуемые системные требования для Apple Mac.

- ОС Мас  $\times$  вер. 10.4 Tiger 10.5 Leopard
- 200 МБ свободного места на жестком диске
- Порт USB 2.0

### Примечание

- В Mac OS X эта веб-камера подключается без установки каких-либо программ.
- Программное обеспечение для повышения качества видео поддерживается только в ОС Windows XP и более поздних версий.

# <span id="page-15-0"></span>8 Часто задаваемые вопросы

# Как улучшить качество изображения?

Как правило, параметры веб-камеры Philips, установленные по умолчанию, обеспечивают максимально высокое качество изображения. Если на ПК/ноутбуке установлено ПО Philips CamSuite или драйвер веб-камеры SPZ2000/SPZ2500, вы также можете настроить качество изображения с помощью параметров, доступных через ПО Philips CamSuite и драйвер веб-камеры SPZ2000/ SPZ2500.

# Микрофон веб-камеры Philips SPZ2500 не работает (должным образом). Что следует сделать?

### Для ОСWindows XP (с пакетом обновления SP2)

- $1$  На ПК или ноутбуке шелкните меню Пуск > Панель управления.
- $2$   $\,$  Выберите Звуки и аудиоустройства.

 $3$  В открывшемся окне перейдите на вкладку Голос.

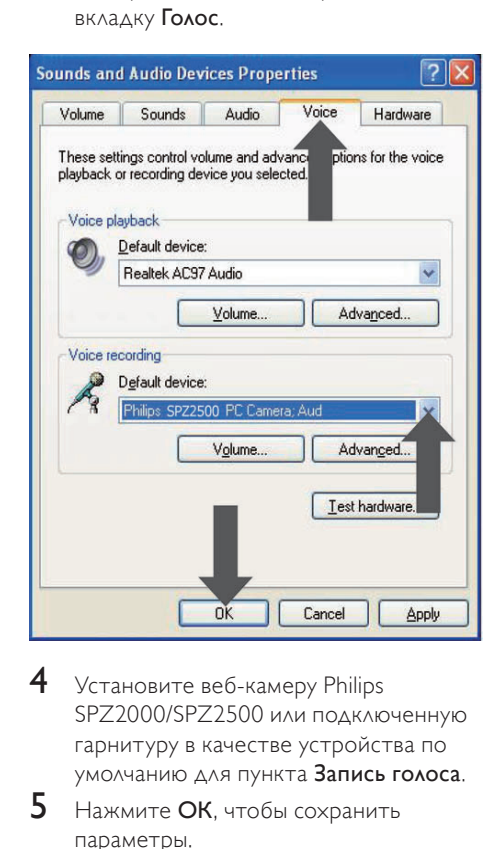

- $4$  Установите веб-камеру Philips SPZ2000/SPZ2500 или подключенную гарнитуру в качестве устройства по умолчанию для пункта Запись голоса.
- $5$  Нажмите ОК, чтобы сохранить параметры.

## Для ОСWindowsVista

- На ПК или ноутбуке шелкните меню Пуск > Панель управления.
- 2 Щелкните Оборудование и звук.<br>3 Шелкните Звук
- 3 Щелкните Звук.
- В открывшемся окне перейдите на вкладку Запись.

<span id="page-16-0"></span>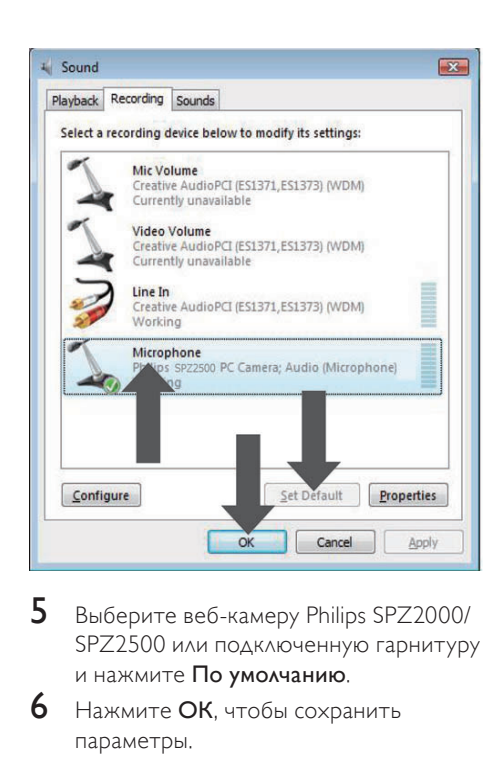

- 5 Выберите веб-камеру Philips SPZ2000/ SPZ2500 или подключенную гарнитуру и нажмите По умолчанию.
- 6 Нажмите ОК, чтобы сохранить параметры.

## Для ОСWindows 7.

- На ПК или ноутбуке щелкните меню Пуск > Панель управления.
- 2 Щелкните Оборудование и звук.<br>3 Выберите Звук > Управление
- 3 Выберите Звук <sup>&</sup>gt;Управление звуковыми устройствами.
- 4 В открывшемся окне перейдите на вкладку Запись.
- 5 Выберите веб-камеру Philips SPZ2000/ SPZ2500 или подключенную гарнитуру и нажмите По умолчанию.
- 6 Нажмите ОК, чтобы сохранить параметры.

# Из-за использования вебкамеры Philips настольный ПК/ноутбук работает медленно. Что следует сделать?

1 Закройте приложения, которые не нужны в данный момент.

# **Совет**

• Максимальная частота кадров вебкамеры (кадров в секунду, или кадров/с) и максимальное разрешение изображения зависят от технических характеристик настольного ПК/ноутбука. При включении функции полного автоматического контроля веб-камера автоматически установит частоту кадров и разрешение, оптимальные для конкретных условий. Возможно, технические характеристики настольного ПК/ноутбука не соответствуют требованиям для установки максимальной частоты кадров и разрешения.

## На экране нет изображения. Что следует сделать?

- 1 Проверьте, правильно ли подключена веб-камера.
- $2$   $\,$  Убедитесь, что веб-камера не используется в другом приложении.
- $3$  3акройте другие приложения.

# Совет

• Веб-камеру нельзя использовать одновременно в двух и более приложениях.

# <span id="page-17-0"></span>Обслуживание и поддержка

# Необходима справка?

Прежде всего, внимательно прочтите это руководство пользователя.

Номер модели данной веб-камеры: SPZ2500. Для получения дополнительной технической поддержки по вопросам регистрации, установки, использования, функциональных возможностей, обновления ПО, технических характеристик, гарантийного обслуживания продукта и т.д. посетите сайт [www.philips.](http://www.philips.com/support) [com/support](http://www.philips.com/support).

- 1 На веб-странице [www.philips.com/](http://www.philips.com/support) [suppor](http://www.philips.com/support)t щелкните поле Выбрать страну/язык для выбора страны и языка.
- 2 Щелкните поле Поиск, введите SPZ2500 и нажмите кнопку Поиск.
- $3$  Щелкните SPZ2500 в результатах поиска.
- 4 Щелкните Поддержка.
	- » В разделе Поддержка устройства см. подразделы Обзор, Последние обновления, Руководства и документация, Часто задаваемые вопросы, Информация о продукте, Регистрация продукта и пр.
	- » В подразделе Информация по обслуживанию см. сведения о гарантии.
	- » В подразделе "Контакты" указаны номера телефонов службы поддержки потребителей Philips.

## Информация для покупателя

### Меры предосторожности

Для обеспечения должной работы вебкамеры и во избежание повреждений выполняйте следующие инструкции.

- Не используйте веб-камеру при температурах и влажности за пределами следующих диапазонов. Температура: от 0° C до 40° C; относительная влажность: 45% ~ 85%.
- Не используйте и не храните вебкамеру в следующих условиях:
	- под прямыми солнечными лучами;
	- в условиях высокой влажности или запыленности;
	- вблизи любых источников тепла.
- Если на веб-камеру попала влага, как можно быстрее протрите ее мягкой тканью.
- ЗАПРЕЩАЕТСЯ при загрязнении линз прикасаться к ним пальцами.
- Протирайте наружную поверхность веб-камеры мягкой тканью.
- ЗАПРЕЩАЕТСЯ использовать чистящие жидкости на основе алкоголя, метилированного и нашатырного спирта и пр.
- ЗАПРЕЩАЕТСЯ самостоятельно разбирать или ремонтировать вебкамеру. Не вскрывайте веб-камеру. При возникновении технических проблем обратитесь к продавцу продукции Philips.
- ЗАПРЕЩАЕТСЯ использовать вебкамеру в воде.
- Предотвращайте попадание на вебкамеру масла, водяного и прочих паров, жидкостей и пыли.
- Никогда не направляйте линзы вебкамеры на солнце.

## <span id="page-18-0"></span>Авторские права

© Philips Consumer Lifestyle B.V., 2011. Все права защищены. Никакая часть данного руководства не может быть воспроизведена, передана, перезаписана, сохранена в информационно-поисковой системе или переведена на какой-либо язык или компьютерный язык в любой форме и любыми средствами, включая в том числе электронные, механические, магнитные оптические, химические, ручные или иные средства, без предварительного письменного разрешения компании Philips. Торговые марки и названия продуктов являются товарными знаками или зарегистрированными товарными знаками и принадлежат соответствующим владельцам.

## Заявление об ограничении ответственности

Компания Philips не предоставляет никаких гарантий в отношении данного материала, включая в том числе подразумеваемые гарантии коммерческих качеств и пригодности для конкретных целей. Компания Philips не несет ответственности за возможные ошибки в настоящем документе. Компания Philips не несет обязательств по обновлению или поддержке актуального состояния информации, содержащейся в настоящем документе.

## Соответствие требованиям Федеральной комиссии по связи США

Настоящее устройство соответствует требованиям Части 15 правил Федеральной комиссии по связи США. При работе устройства выполняются следующие условия:

- устройство не вызывает вредных помех;
- $(2)$  устройство устойчиво к помехам, включая помехи, которые могут нежелательным образом повлиять на работу устройства.

#### Примечание

- Настоящее оборудование было протестировано и признано соответствующим требованиям по предельным значениям для цифровых устройств класса B, что соответствует Части 15 правил Федеральной комиссии по связи  $CIIIA$
- Такие ограничения были разработаны для обеспечения разумной защиты от вредных помех при местной установке.

Настоящее устройство генерирует, использует и может излучать радиочастотную энергию и при установке и использовании с нарушением инструкций может создавать помехи радиосвязи.

Однако в некоторых случаях даже при правильной установке отсутствие помех не гарантируется.

Если настоящее оборудование является источником помех для радио или телевизора (что можно определить, включая и выключая устройство), можно устранить помехи, выполнив следующие действия.

- Переустановить или переместить приемную антенну.
- Увеличить расстояние между оборудованием и ресивером.
- Подключить оборудование к розетке электросети, к которой не подключен ресивер.
- За справками обращайтесь по месту приобретения изделия или к специалистам по радио- и телеоборудованию.

Неавторизованная модификация настоящего оборудования может привести к лишению права на его использование.

## <span id="page-19-0"></span>Соответствие стандартам электромагнитных полей (EMF)

Компания Koninklijke Philips Electronics N.V. производит и продает различные изделия потребительского назначения, которые, как и любые электронные устройства, способны излучать и принимать электромагнитные сигналы.

Одним из ведущих деловых принципов компании Philips является применение всех мер безопасности для соответствия всем действующим правовым требованиям и соответствие стандартам EMF,

действующим на момент производства изделия.

Philips стремится разрабатывать, производить и продавать изделия, не оказывающие отрицательного воздействия на здоровье. Philips подтверждает, что при правильном обращении и использовании в указанных целях его изделия безопасны в соответствии с современными научными данными.

Philips активно участвует в разработке международных стандартов безопасности EMF, что помогает компании заранее внедрять в изделия разработки в области стандартизации.

## Утилизация

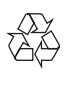

Изделие разработано и изготовлено с применением высококачественных деталей и компонентов, которые подлежат переработке и повторному использованию. Если изделие маркировано значком с изображением перечеркнутого мусорного бака, это означает, что изделие подпадает под действие директивы Европейского Парламента и Совета 2002/96/EC:

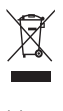

Не выбрасывайте изделие вместе с бытовыми отходами. Для утилизации электрических и электронных изделий необходимы сведения о местной системе отдельной утилизации отходов. Правильная утилизация отработавшего изделия поможет предотвратить возможные негативные последствия для окружающей среды и здоровья человека. Излишние упаковочные материалы отсутствуют. Мы сделали все, чтобы упаковка легко разделялась на мономатериалы (материалы одного типа). Соблюдайте местные правила в отношении утилизации упаковочных материалов.

## Предупреждение

• Полиэтиленовые пакеты могут быть опасны. Во избежание асфиксии храните их в местах, недоступных для младенцев и детей младшего возраста.

## Ограничение возмещения убытков

Поставщик не несет ответственности за любые непрямые, особые, случайные или косвенные убытки (включая убытки, вызванные потерей бизнеса, прибыли и прочие подобные убытки), будь то в силу нарушения договора, деликта (включая небрежность), ответственности за изделие или иным образом, даже если поставщик или его представители были предупреждены о возможности таких убытков и если будет обнаружено, что предложенные здесь способы устранения неисправностей оказались бесполезными.

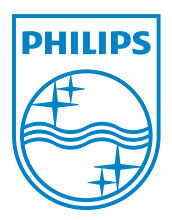

© 2011 Koninklijke Philips Electronics N.V.

All rights reserved.

 $UM_V1.2$